# ïhse.

# SIRA WINDOWS CLIENT Quick Install Guide

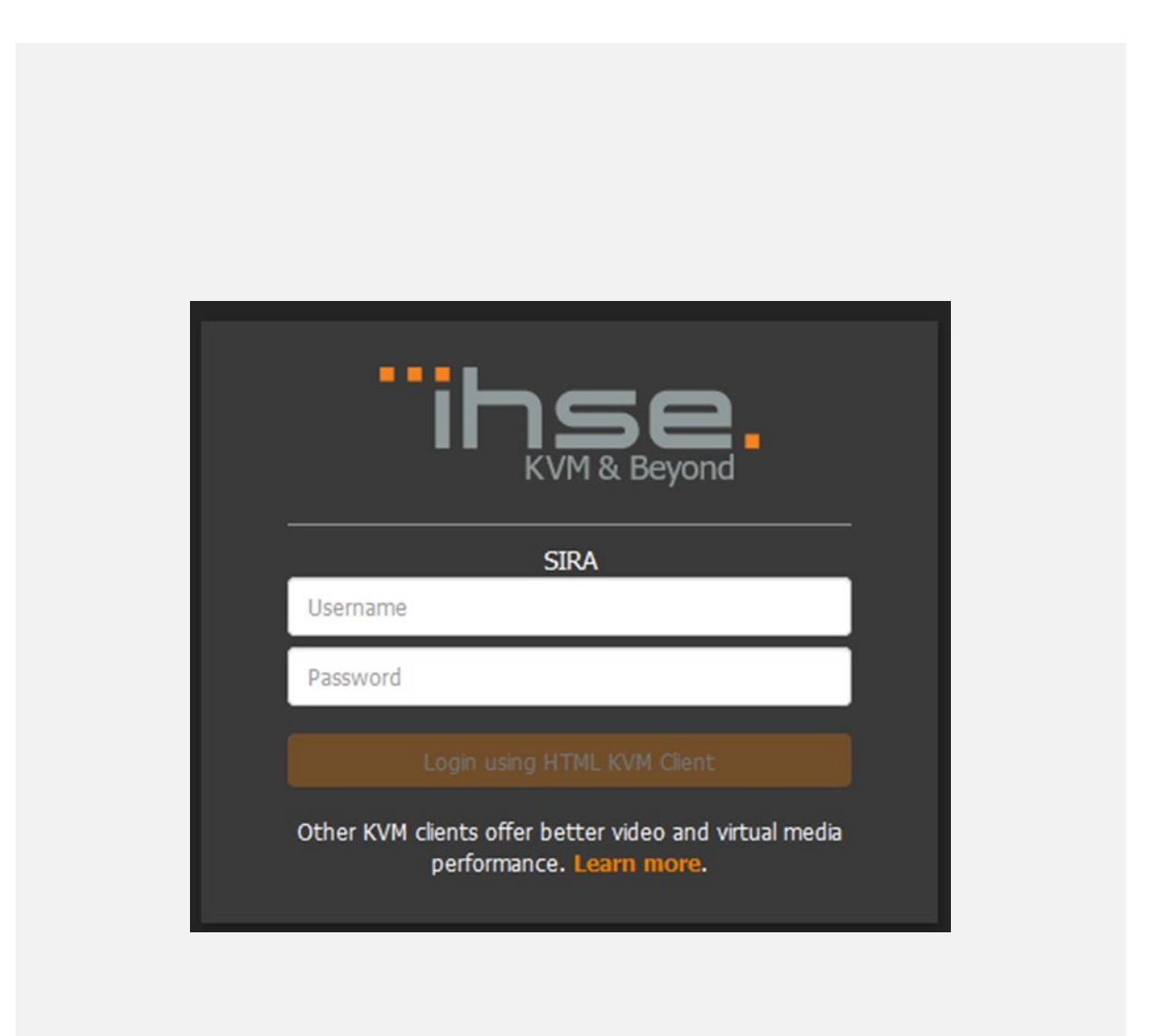

#### **Contact or any questions:**

Mark Hempel Head of Product Management IHSE GmbH Benzstr. 1 88094 Oberteuringen +49 172 786 3321

## **Table of Contents**

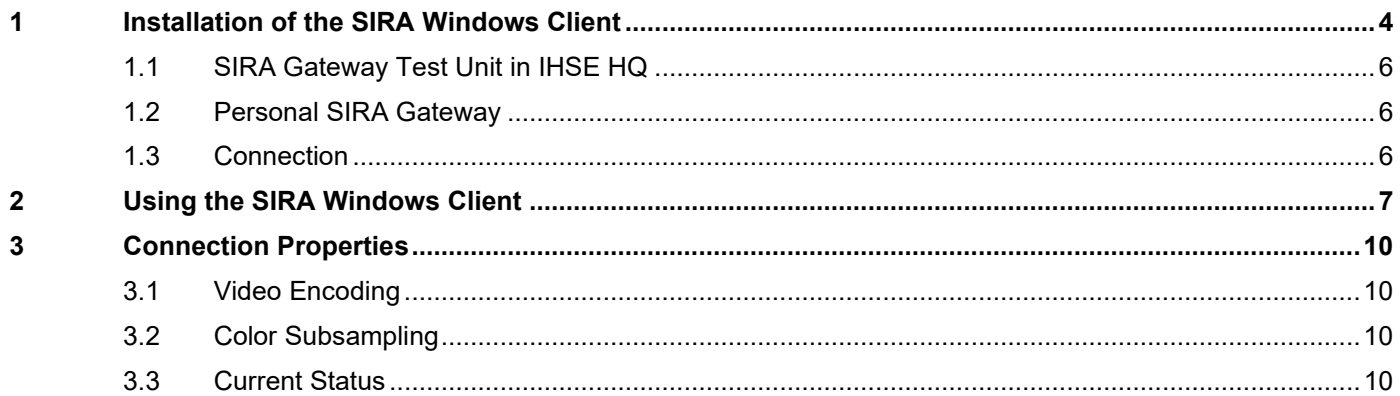

## <span id="page-3-0"></span>**1 Installation of the SIRA Windows Client**

- 1. Please unzip the SIRA Client. ZIP file to your desktop (or any other directory).
- 2. Open the directory SIRA Client and create a link to kxgui.exe.
- 3. Move this link straight onto your desktop and rename it to SIRA.

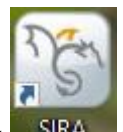

4. Now open the properties window of that link  $\blacksquare$  SIRA with a right mouse click.

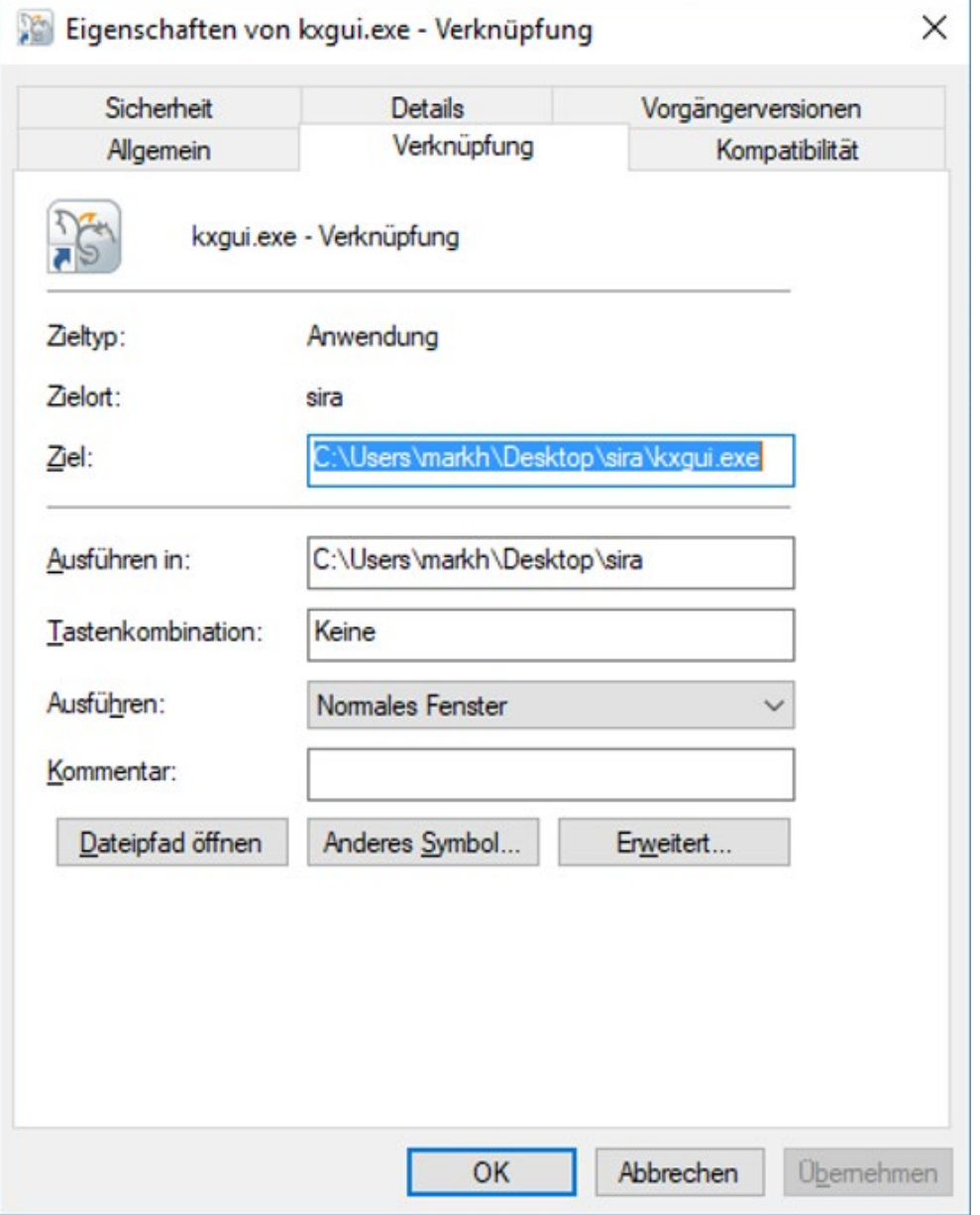

5. Copy the following string into the "Target" line ... \ kxgui.exe..

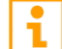

There is a blank right after ... \kxgui.exe!

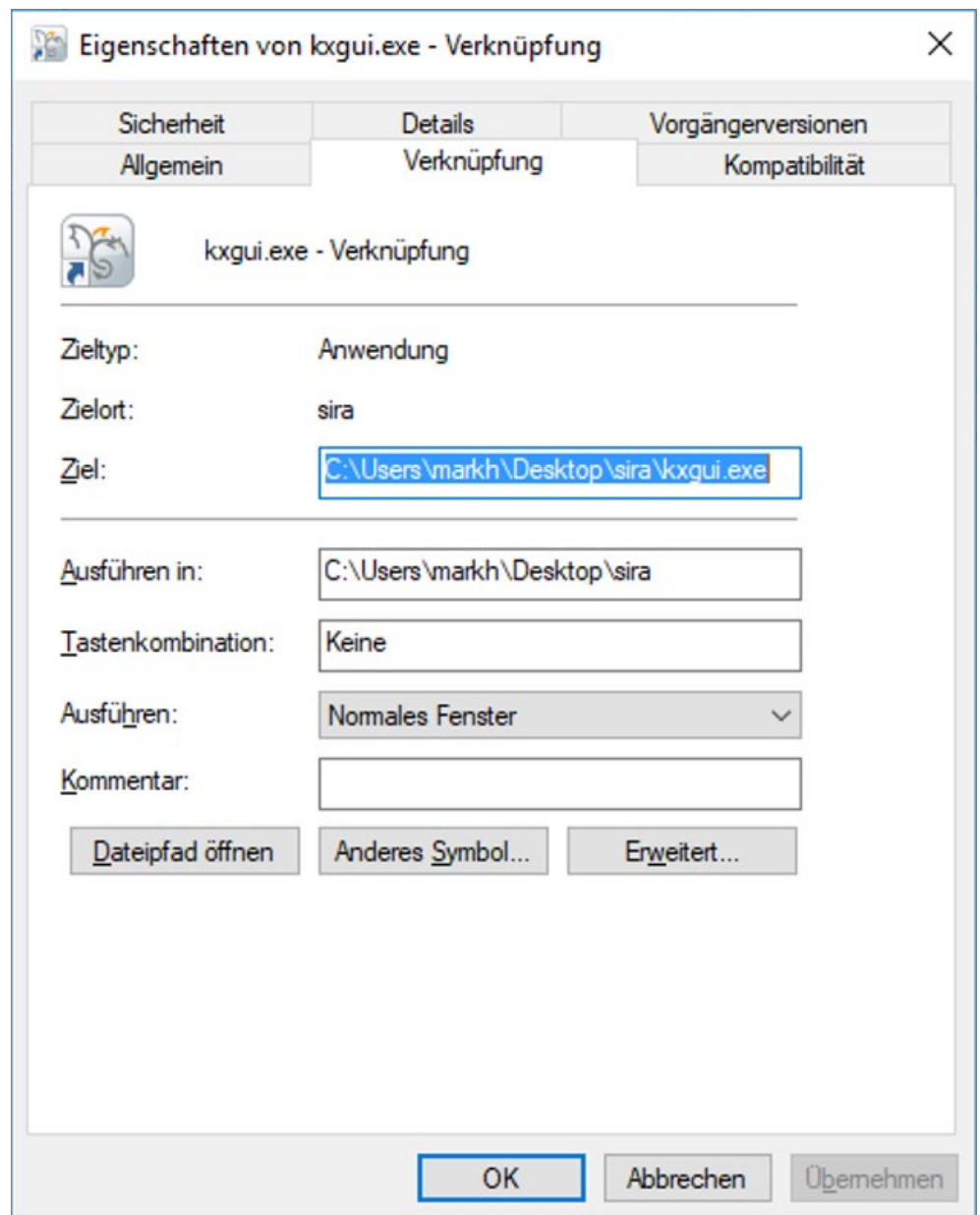

## <span id="page-5-0"></span>**1.1 SIRA Gateway Test Unit in IHSE HQ**

For use with the SIRA Gateway test unit in IHSE HQ simply copy the following line and paste into the target field of the link properties:

host 212.62.199.116 /port 4443 /ssl false /username guest /password guest /portid 1 /portname "Port 1"

Done!

### <span id="page-5-1"></span>**1.2 Personal SIRA Gateway**

For use with your personal SIRA Gateway simply replace the IP address and port number and the credentials as required. Access to a factory default unit would look as follows:

/host 192.168.100.88 /port 443 /ssl false /username admin /password admin /portid 1 /portname "Port 1"

Close the properties window and start the session via double click. You will be connected to the SIRA encoder located at IHSE HQ in Oberteuringen/Germany!

#### <span id="page-5-2"></span>**1.3 Connection**

Of course, best performance can be achieved with reasonable WAN interface ( >16Mbits). Ideally FTTH or any dark fiber connections.

Despite having sufficient bandwidth protocol conversion via DSL lines or WLAN may impact the performance and latency significantly.

There is also a major performance difference using the SIRA User Station or the Windows Client compared to just a Browser-Session. https://212.62.199.116:4443

Enjoy testing!

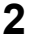

## <span id="page-6-0"></span>**2 Using the SIRA Windows Client**

The Client does not require an installation routine! No Admin rights are required. ◆ For accessing the IHSE based SIRA unit via Internet only TCP/IP Ports 80 and 443 are required.

Connections to other SIRA encoders require corresponding changes of the names and IP settings. Default: "\\Directory of unzipped SIRA Resource Files\kxgui.exe" /host 192.168.100.88 /port 443 /ssl false /username admin /password admin /portid 1 /portname "Port 1"

#### **After starting the session**

The client offers different modes of operation. These are available via the dock located at the upper edge of the screen.

Connection USB Profile Keyboard Video Mouse Tools View Virtual Media Audio Power Control Help

**Connection > Properties** allow setting up the encoders image quality and parameters. Additionally, it shows the current signal details such as framerate and used transmission bandwidth.

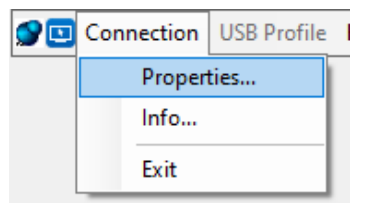

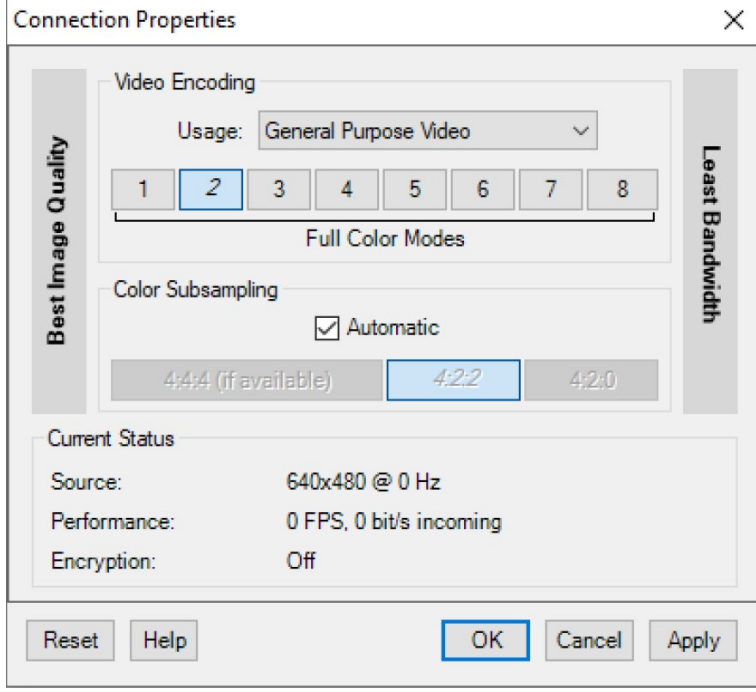

Menu **Tools > Options** shows the clients starting parameter settings within the tab **Client Launch Settings** and allows their configuration:

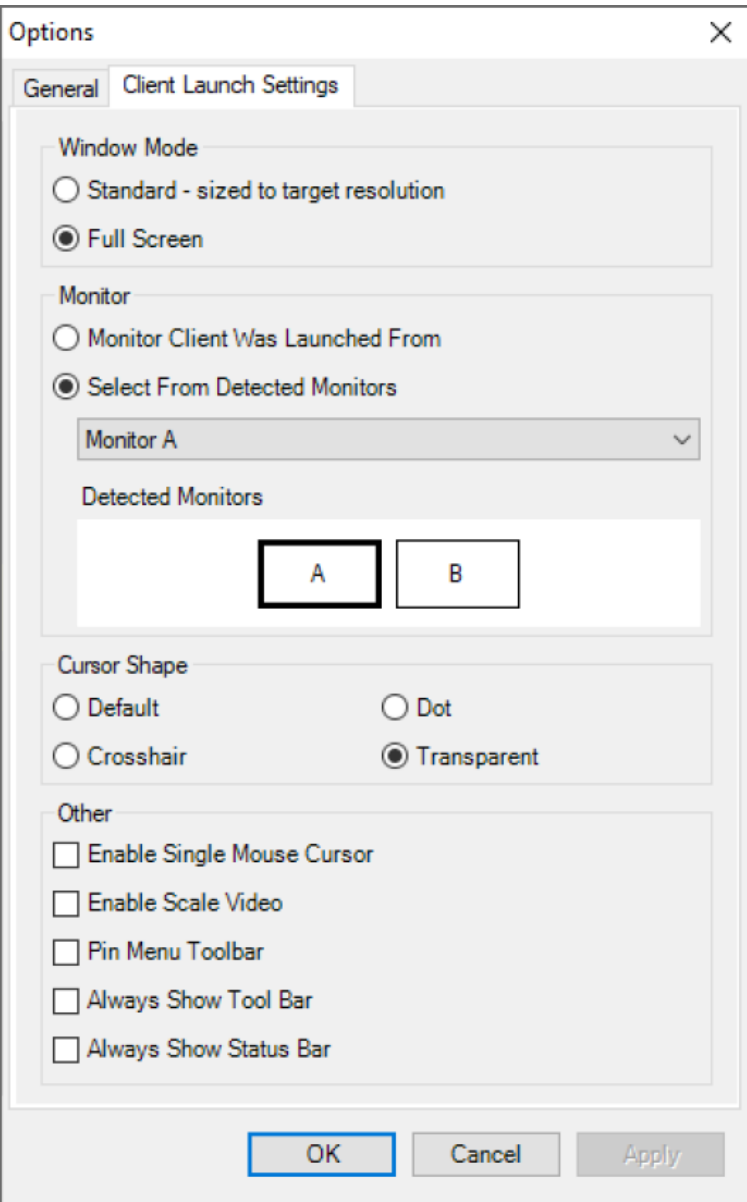

Within the menu option **Mouse** there are different options to configure the mouse behavior. The default setting is **Absolute**.

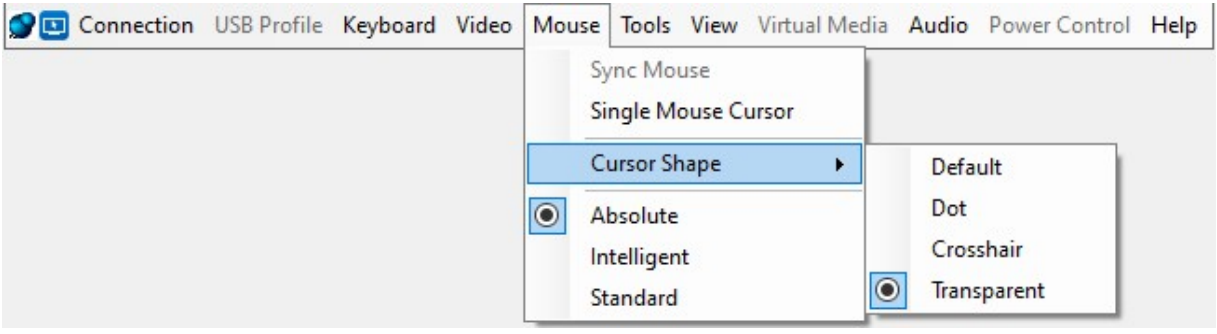

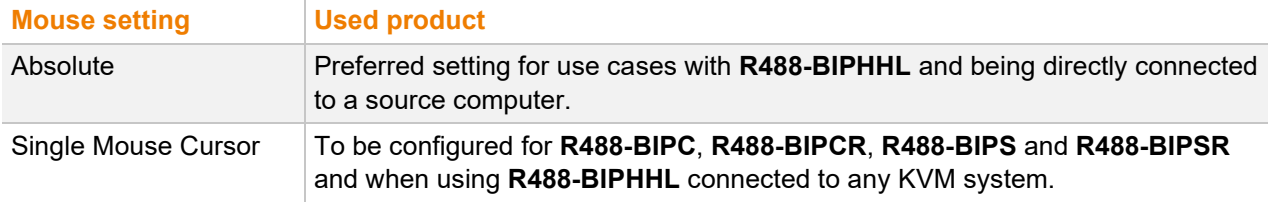

Important **Quick-Hotkeys** improving usability outside the dock are:

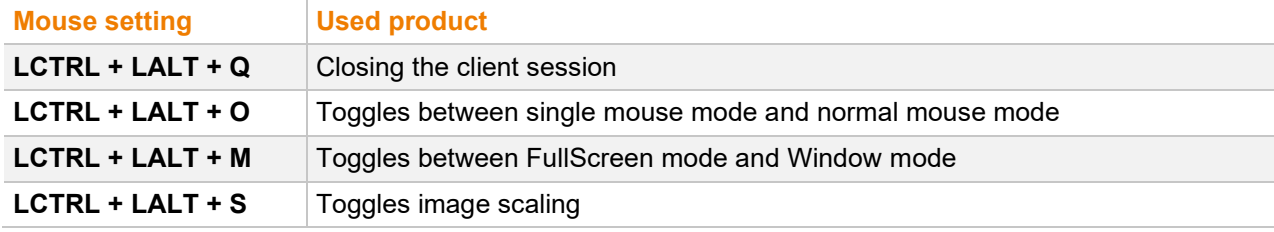

These hotkeys can be configured using the **Tools > Options** tab **General**.

## <span id="page-9-0"></span>**3 Connection Properties**

The Connection Properties dialog allows you to configure the video stream parameters to match your system capabilities with your performance needs.

#### <span id="page-9-1"></span>**3.1 Video Encoding**

This section selects the video encoding algorithm and quality setting.

- **Usage:** specify your general application area. This selection optimizes the available choices elsewhere in this dialog.
- **General Purpose Video:** video content where smooth color reproduction is most important, such as movies, video games, and animations.
- **Computer and IT Applications:** video content where text sharpness and clarity are important, such as computer graphical interfaces.
- **Encoder Mode:** Choose the encoder mode from the row of eight buttons. Options will vary depending on the Usage selection. In general, modes towards the left of the button bar offer higher image quality but consume higher bandwidth, and might cause frame rate to drop depending on network speed and/or client performance. Modes towards the right consume lower bandwidth at the cost of reduced image quality. In network- or client-constrained situations, modes towards the right may achieve better frame rates.

The default video mode is always "Full Color 2", which is a high-quality mode and works well for must uses in LAN environments. If needed, experiment with modes further towards the right to find the right balance of image quality and frame rate.

## <span id="page-9-2"></span>**3.2 Color Subsampling**

Color subsampling reduces the color information in the encoded video stream.

- **Automatic:** Recommended. The optimal color subsampling mode will be enabled based on the selections in the video encoding section.
- **4:4:4:** Highest quality at significant bandwidth cost. Usually not necessary except for some situations in graphical user interfaces. Not supported for resolutions above 1920x1200, so for those resolutions color subsampling will automatically drop down to 4:2:2.
- **4:2:2:** Good blend of image quality and bandwidth.
- **4:2:0:** Maximum savings of network bandwidth and client load. Works fine for most general-purpose applications that don't emphasize high-resolution lines or text.

## <span id="page-9-3"></span>**3.3 Current Status**

Current status includes real-time video performance statistics. As you change settings in the dialog, you can immediately see the effects on performance.

- **Source:** resolution and frame rate of the incoming video source.
- **Performance:** frames per second (FPS) being rendered in the client, and the data rate of the incoming video stream. These values are where you will see the effects of your video settings.
- **Encryption:** whether the video stream is encrypted or not. Encrypted streams usually have lower frame rates and lower bandwidth. Encryption is a global setting in security  $\rightarrow$  KVM Security  $\rightarrow$  "Apply Encryption Mode to KVM and Virtual Media".

#### **Screenshots**

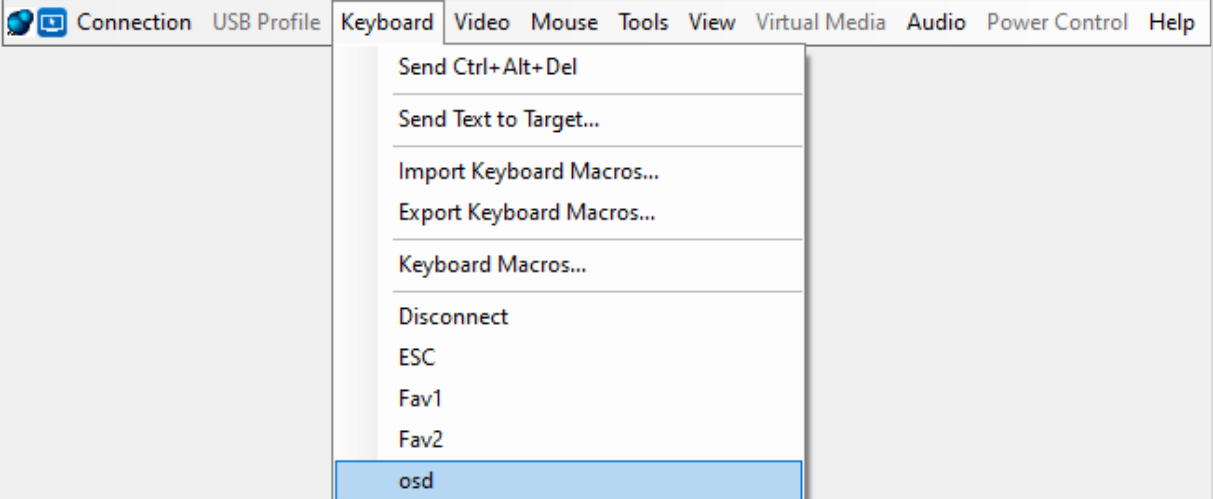

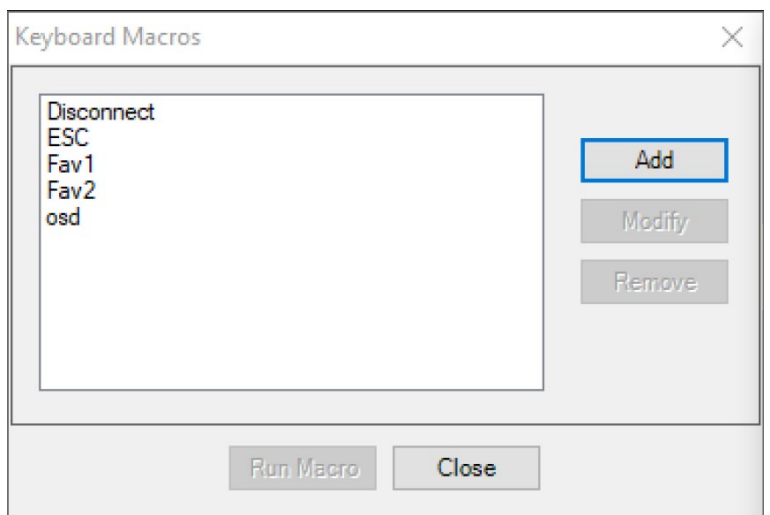

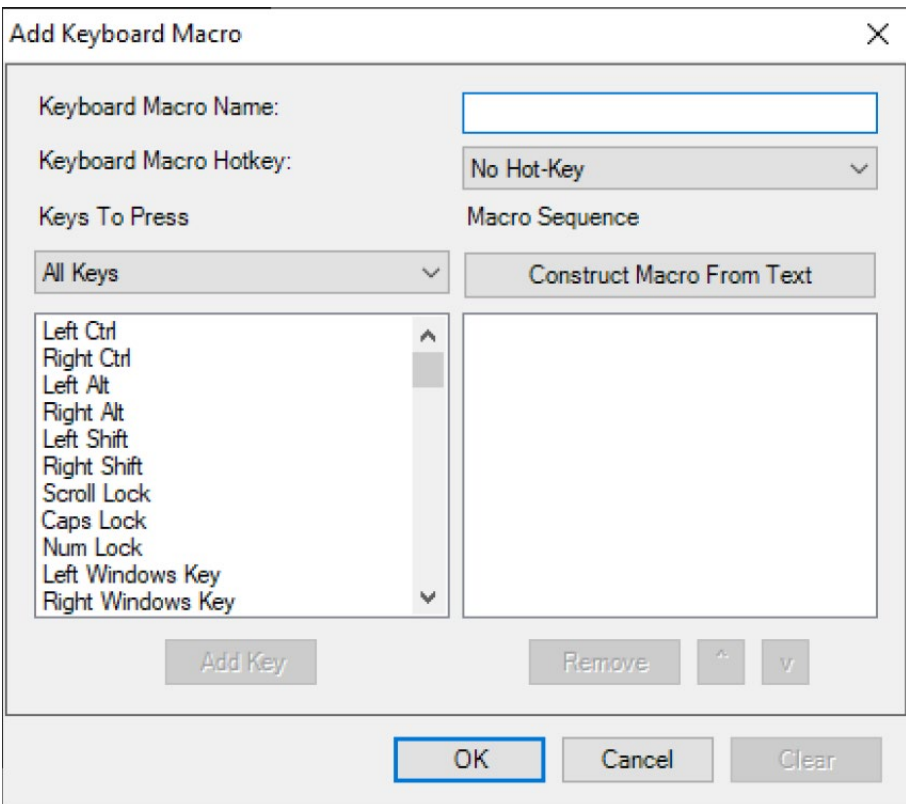

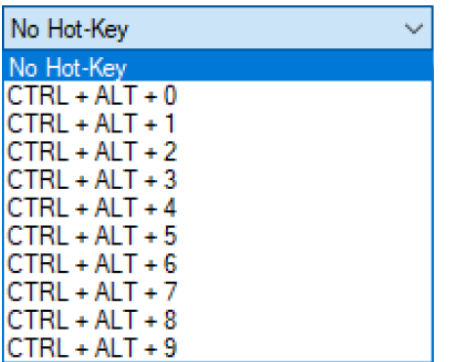

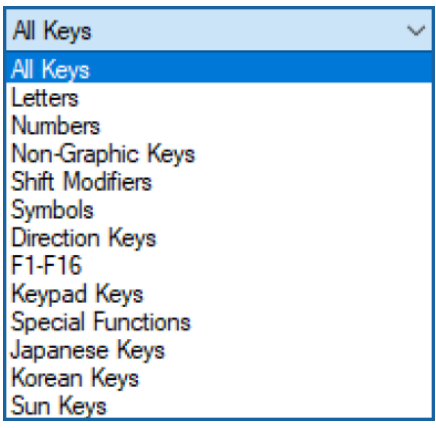

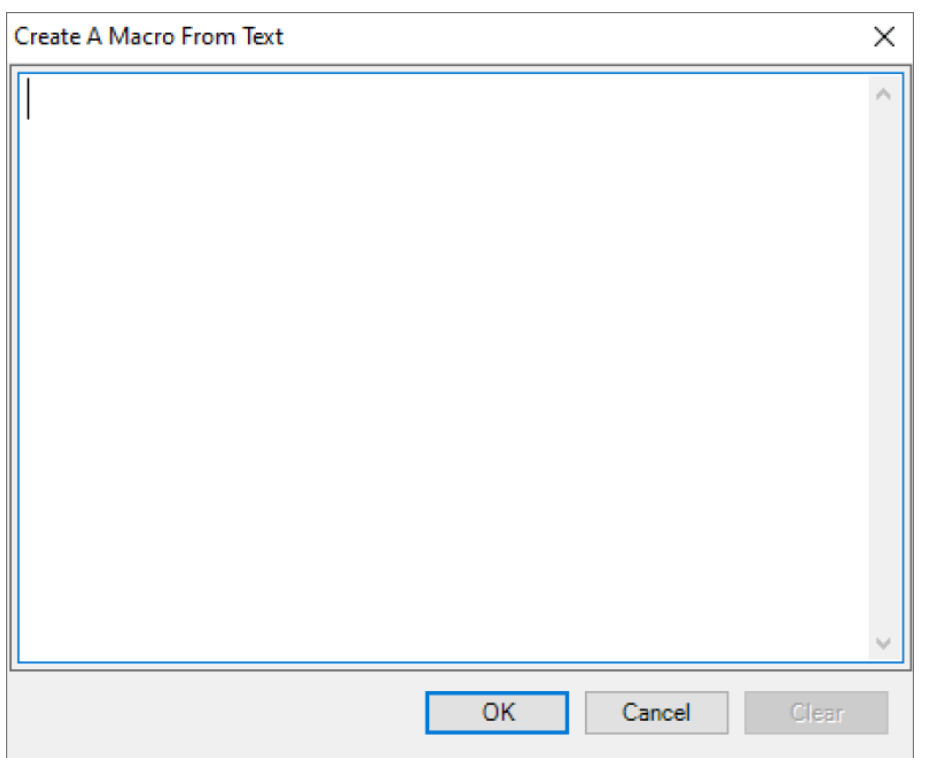

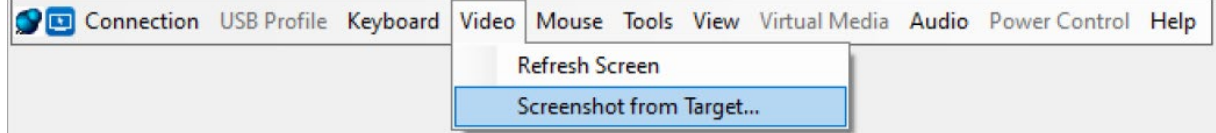

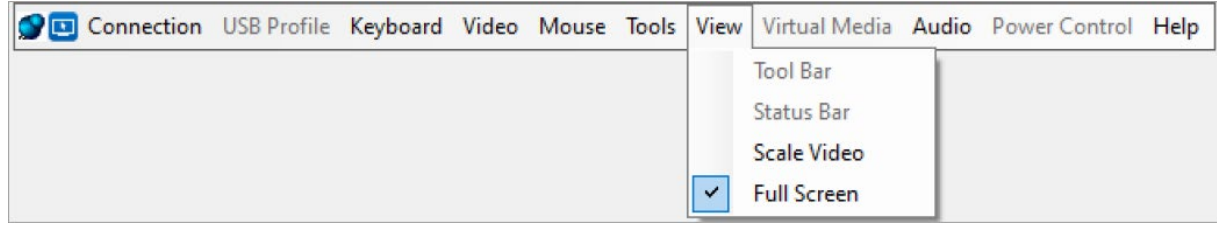